# BAUBITLPRO

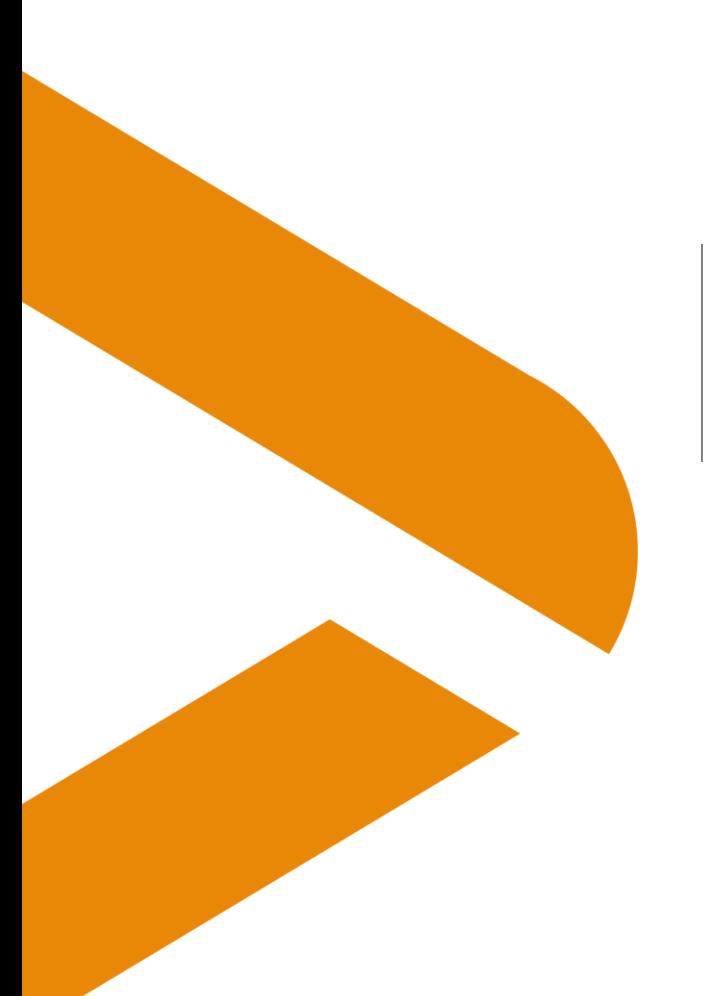

# **Umstellung auf QR-Rechnung**

Letzte Aktualisierung: 05.10.2020 Verteiler: Benutzer

# **ABBF BAUSOFT**

ABBF Bausoft AG Postfach 5 CH-1762 Givisiez

+41 26 469 70 30 www.abbf.ch info@abbf.ch

HOTLINE 0800 80 60 66 support@abbf.ch

# **Inhaltsverzeichnis**

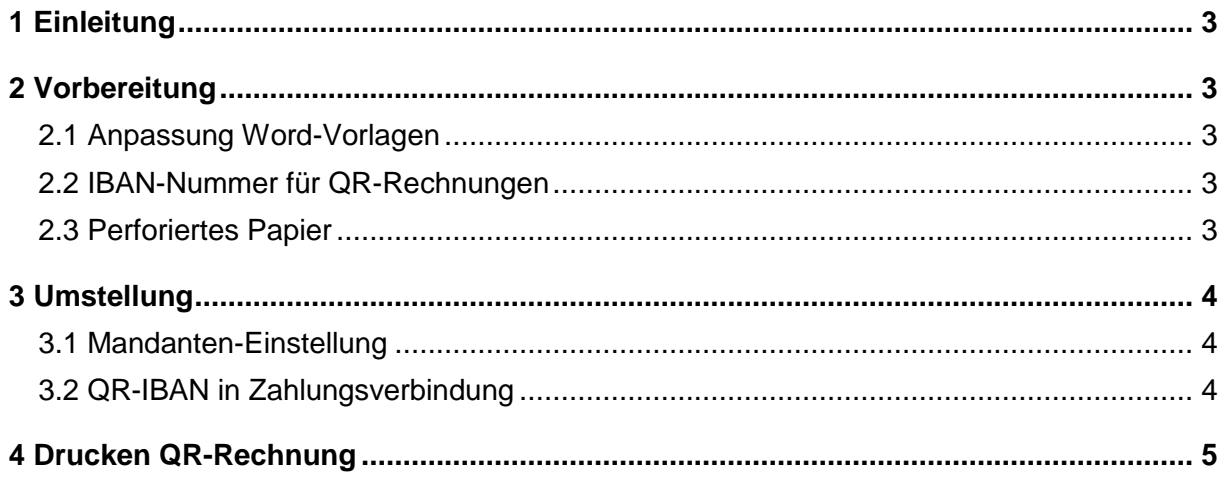

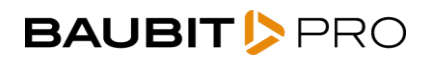

## <span id="page-2-0"></span>**1 Einleitung**

Ab dem 30.Juni 2020 erleichtert die QR-Rechnung das Ausstellen und Bezahlen von Rechnungen. Die QR-Rechnung ist die Basis für einen effizienten, automatisierten Zahlungsverkehr und wird schweizweit eingeführt. Sie enthält die Zahlungsinformationen im QR-Code mit durchgängig verwendbaren Zahlungsreferenzen. Die QR-Rechnung wird den roten und orangen Einzahlungsschein ersetzen.

Rechnungen, welche mit BauBit PRO erstellt werden, können ab Version R3.11.12 mit QR-Code gedruckt werden. In diesem Dokument erhalten Sie die nötigen Informationen, um am 30.Juni 2020 die Umstellung auf QR-Rechnung vorzunehmen.

### <span id="page-2-1"></span>**2 Vorbereitung**

#### <span id="page-2-2"></span>2.1 Anpassung Word-Vorlagen

Das Drucken von QR-Rechnungen aus BauBit PRO wird nur für den Export in Word-Vorlagen unterstützt.

#### **Sie benutzen bereits Word-Vorlagen für das Drucken von Rechnungen?**

Senden Sie uns Ihre Word-Vorlagen (normale und Regie-Rechnungen) per eMail an support@abbf.ch. Wir werden den Zahlungsteil für QR-Rechnungen in Ihre Vorlage integrieren und Ihnen diese wieder per eMail zurücksenden.

#### **Sie benutzen noch die alten internen Druckvorlagen?**

Kontaktieren Sie bitte Ihren Fachberater oder unsere Hotline, um die Umstellung auf Word-Vorlagen zu planen.

#### <span id="page-2-3"></span>2.2 IBAN-Nummer für QR-Rechnungen

Wenn Sie bereits über eine oder mehrere ESR-Teilnehmernummern verfügen, so wird Ihnen Ihre Bank oder Postfinance eine QR-IBAN zuteilen. Falls Sie noch keine entsprechende Mitteilung erhalten haben, so erkundigen Sie sich bitte bei Ihrer Bank bzw. bei Postfinance.

#### <span id="page-2-4"></span>2.3 Perforiertes Papier

Damit der Rechnungsempfänger den Zahlteil und Empfangsschein vom A4-Blatt abtrennen kann, benötigen Sie perforiertes Papier. Die Perforierung ist identisch zum bisherigen ESR-Einzahlungsschein, es sind jedoch keine vorgedruckten Angaben vorhanden. Erkundigen Sie sich bei Ihrem Papierlieferanten oder Ihrer Druckerei.

# <span id="page-3-0"></span>**3 Umstellung**

#### <span id="page-3-1"></span>3.1 Mandanten-Einstellung

Öffnen Sie die Mandanten-Einstellungen mit dem Menüpunkt "BauBit PRO / Einstellungen" und wählen Sie das Register "Mandant"

Suchen Sie in der Filterzeile nach "Einz"

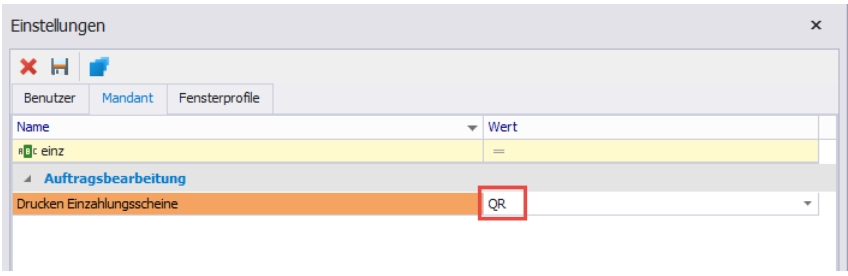

Wählen Sie den Eintrag "QR" und speichern Sie die Einstellungen.

## <span id="page-3-2"></span>3.2 QR-IBAN in Zahlungsverbindung

Öffnen Sie die Tabelle mit den Zahlungsverbindungen mit dem Menüpunkt "Stammdaten / Diverse Tabellen"

Wählen Sie die Tabelle "Zahlungsverbindungen"

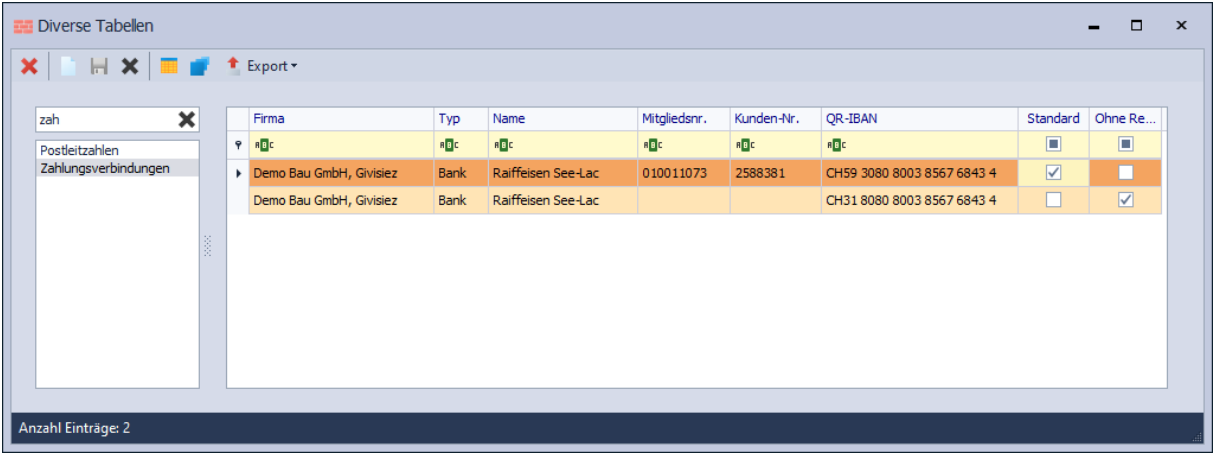

Geben Sie in den Zahlungsverbindungen, die Sie bisher für ESR-Einzahlungsscheine verwendet haben, die entsprechende QR-IBAN ein.

Wenn Sie QR-Rechnungen ohne Referenznummer drucken möchten, so kreuzen Sie das Feld "Ohne Referenz" an. In diesem Fall müssen keine Mitglieds- und Teilnehmer-Nr. eingegeben werden.

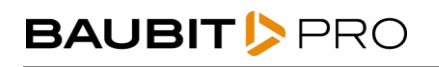

# <span id="page-4-0"></span>**4 Drucken QR-Rechnung**

Das Drucken von normalen oder Regie-Rechnungen aus BauBit PRO funktioniert genau gleich, wie mit den ESR-Einzahlungsscheinen. Legen Sie das perforierte Papier in den Druckerschacht, den Sie vorher für die ESR-Einzahlungsscheine verwendet haben. So müssen Sie in den Druckeinstellungen absolut nichts verändern.

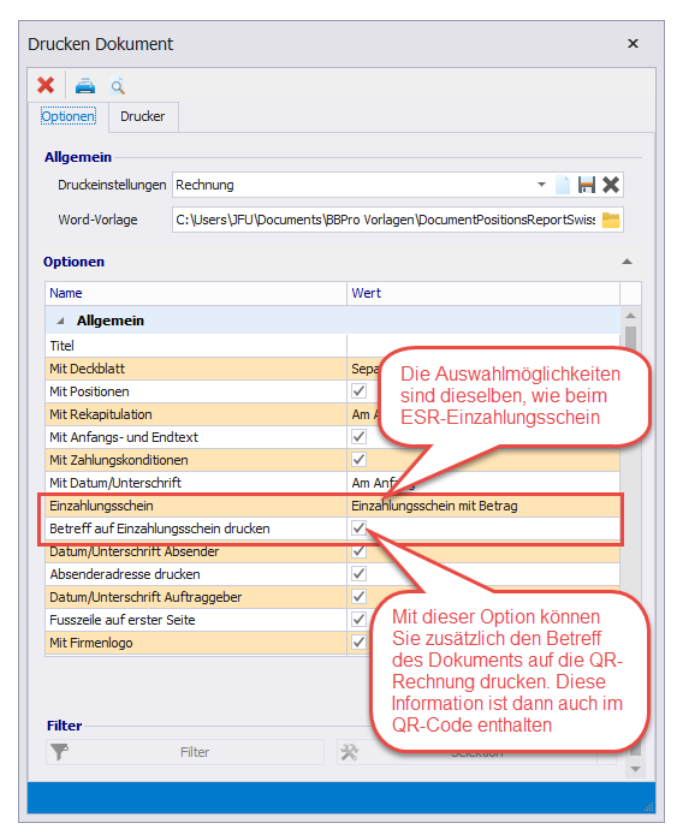

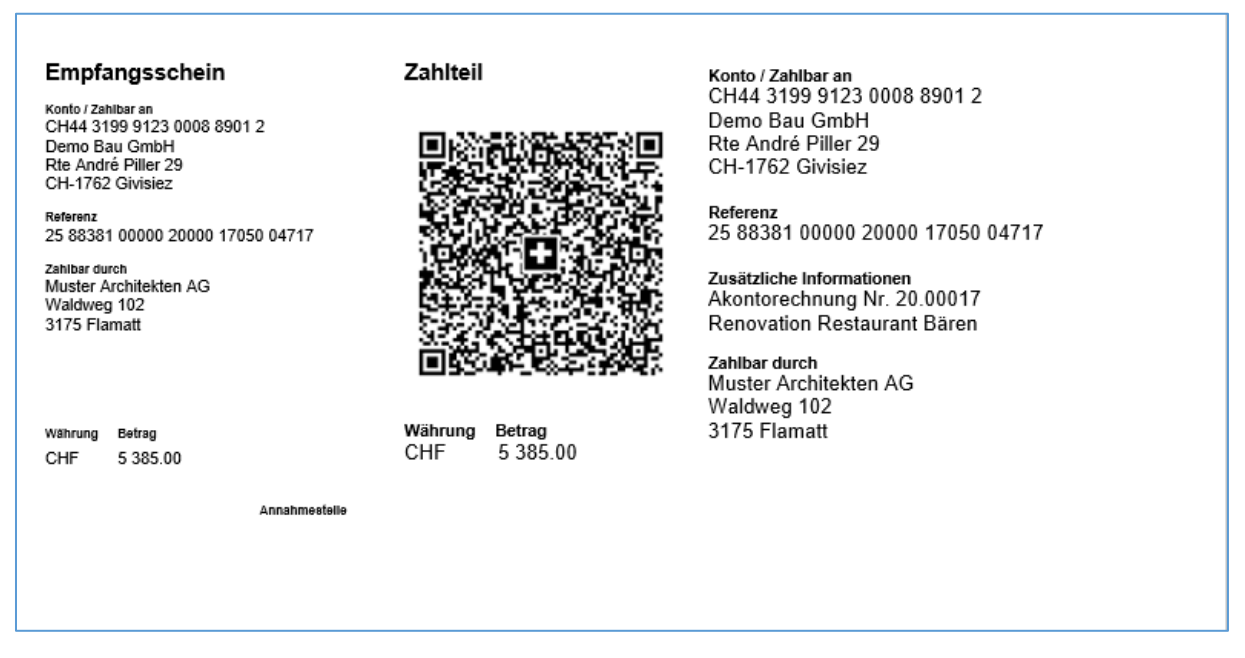

Den Inhalt des QR-Codes können Sie problemlos mit einer der zahlreichen Smartphone-Apps für QR-Scanning anschauen.